# **MENGOLAH INFORMASI DALAM MEDIA INTERAKTIF MENGGUNAKAN APLIKASI SWISHMAX**

Kamaludin

Pustakawan Muda UPT Balai Informasi Teknologi LIPI Korespondensi: kamalkamaludin70@yahoo.com

## **ABSTRACT**

Author tries to explain how to manage the scientific articles by using SwishMax application in this paper. Many navigations inside the program are described in this paper with some examples. This navigation will make users easy to find the information which is needed. The method of this paper is based on literature study. Some of the literatures were then analyzed to describe the advantages in the information processing on interactive media. Author also tries to describe how to make navigations requested by user.

## **ABSTRAK**

Tulisan ini menjelaskan tentang pengolahan informasi ilmiah yang menarik dengan menggunakan aplikasi SwishMax. Dikatakan menarik karena dalam media interaktif ini terdapat fitur-fitur navigasi, sehingga pengguna informasi dengan mudah mendapatkan informasi yang dibutuhkannya. Metode penulisan yang digunakan adalah dengan cara studi literatur. Beberapa literatur dianalisis untuk memberikan gambaran tentang keuntungan pengolahan informasi dalam media interaktif. Diuraikan pula pembuatan fitur-fitur navigasi yang diperlukan oleh pengguna informasi.

**Keywords:** Information processing; SwishMax application; Interactive multimedia; Navigation

## **1. PENDAHULUAN**

Semakin banyak penelitian yang dilakukan, semakin banyak informasi ilmiah yang dihasilkan. Oleh sebab itu, perkembangan informasi ilmiah tidak bisa dilepaskan dari kegiatan penelitian. Dengan mengikuti perkembangan informasi ilmiah, seseorang akan termotivasi untuk mengungkapkan gagasan-gagasan baru dan melakukan penelitian serta pengembangan lebih lanjut atas dasar etika ilmiah, agar tidak terjebak dalam duplikasi penelitian.

Sejauh ini, media penyimpanan informasi ilmiah yang dihasilkan dari kegiatan penelitian, masih menggunakan media kertas. Di Indonesia, sebagian besar kertas

diproduksi dari bahan kayu. Oleh sebab itu, produk kertas masih dalam dilema karena pabrik pembuat kertas dituding sebagai perusak hutan (lingkungan). Di masa lalu, kayu sebagai bahan pembuat kertas masih dianggap tidak bermasalah, namun belakangan ini tekanannya semakin kuat karena dihadapkan pada masalah kerusakan lingkungan/hutan dan semakin sempitnya lahan. Selain itu, penyimpanan dan penanganan dokumen yang menggunakan kertas memerlukan penanganan khusus. Pengelolaan dokumen kertas memerlukan ketelitian karena apabila tidak cermat maka dokumen dapat ditempatkan pada *folder* yang salah, sehingga mengakibatkan proses pencarian dokumen menjadi sulit. Selain itu, penyimpanan dokumen kertas membutuhkan banyak ruang. Kertas *folder* perlu disimpan di lemari arsip yang aman untuk menjaga usia dokumen. Hal lain yang perlu ada agar dokumen tetap awet adalah tersedianya *fail* kabinet yang besar, ruang yang luas dan lantai yang bersih, lemari arsip yang kuat, dan *folder* kertas yang besar. Selain itu, dokumen kertas perlu disortir, disimpan, dan dikelola dengan baik. Oleh sebab itu pengelolaan kertas membutuhkan waktu dan biaya yang mahal.

Perkembangan teknologi dan informasi yang kian berkembang pesat, telah menghasilkan banyak penemuan sebagai karya tulis ilmiah yang perlu disimpan dan diolah. Namun demikian, kertas sebagai bahan dasar pembuatan karya tulis yang dimaksud semakin hari semakin langka pengadaannya. Oleh sebab itu masyarakat ilmiah dipacu untuk dapat memaksimalkan *paperless* dalam menuangkan ide-idenya, yang tentu saja layak mendapat dukungan dari berbagai pihak sebagai media yang ramah lingkungan. Dewasa ini teknologi di bidang multimedia juga telah berkembang pesat, misalnya pembuatan media interaktif atau yang lebih dikenal dengan *compact disc* (CD) interaktif sebagai wadah karya tulis yang telah dihasilkan ilmuwan.

CD interaktif merupakan sarana yang membantu pengelola informasi dalam membuat, mengubah, mengolah, menyimpan, mengkomunikasikan, dan/atau menyebarluaskan informasi. CD interaktif juga memberikan kemudahan dalam pengolahan dan pencarian informasi, karena dalam media ini tersedia fitur-fitur navigasi yang memungkinkan pengguna informasi menemukan informasi yang diperlukan dalam waktu yang relatif cepat, tetap, dan akurat. Kelebihan lain dari CD interaktif ini, yaitu dapat menyimpan dan mengolah data, suara, dan video.

Sebagaimana yang telah diuraikan di atas, penulis membatasi masalah yang ingin disajikan khususnya mengenai: "Bagaimana pengelola informasi dapat membuat fitur-fitur navigasi dalam media interaktif dengan menggunakan aplikasi SwishMax, untuk memudahkan pengguna informasi dalam menelusuri informasi yang dibutuhkan?". Tulisan ini bertujuan untuk menjelaskan langkah-langkah dalam pembuatan aplikasi sederhana tentang pengelolaan informasi dalam media interaktif. Tujuan lain yaitu untuk membantu para pengelola informasi agar informasi yang dikelolanya menjadi lebih menarik dan tidak membosankan, sehingga kepuasan pengguna dapat dicapai.

#### **2. TINJAUAN PUSTAKA**

#### **2.1 Media CD Interaktif**

Banyak arti atau definisi yang diberikan pada media informasi dalam bentuk CD. Salah satu definisi dari media CD interaktif adalah suatu media yang dikemas dalam bentuk *compact disk* sebagai aplikasi interaktif di dalamnya. Media ini berisi beberapa menu yang dapat ditekan (di-klik) untuk menampilkan suatu informasi tertentu (Maroebeni, 2008). Definisi lain memberikan arti bahwa CD interaktif merupakan sebuah media yang menegaskan sebuah format multi media yang dapat dikemas dalam sebuah CD dengan tujuan aplikasi interaktif di dalamnya. CD *read only memory* (ROM) merupakan satu-satunya, yaitu sebagai media yang dapat menyatukan suara, video, teks, dan program dalam CD (Fadli, 2011). Hal ini menunjukkan bahwa sistem interaktif yang dipakai dalam CD interaktif sama persis dengan sistem navigasi pada internet, hanya berbeda pada *offline* yang berupa CD, sementara internet memakai media *online*. CD interaktif juga merupakan program interaktif yang dibuat untuk menyampaikan informasi penting, agar pemakai dapat menavigasikan program tersebut. CD interaktif harus bersifat *plug and play* yang dijalankan secara *autorun* (Zulfikar, 2012).

Media CD, disebut interaktif karena memiliki unsur audio-visual (termasuk animasi) dan dirancang dengan melibatkan respons pemakai secara aktif (interaktif), yang bermanfaat sebagai bahan ajar *e-learning* (Fadli, 2011). CD interaktif juga berarti sebuah pembelajaran dengan menggunakan media CD dalam penyampaian informasi, yang telah dilengkapi dengan tombol-tombol untuk mengakses informasi lain melalui fasilitas sejenis (Leonard, 2007).

Berdasarkan definisi-definisi di atas, dapat dikatakan bahwa media CD interaktif merupakan media yang memberikan fasilitas tertentu, seperti fiturfitur yang dapat berfungsi sebagai navigasi, untuk memudahkan pengguna dalam memperoleh informasi yang dibutuhkannya, tanpa harus membaca seluruh informasi yang terkandung dalam media tersebut.

### **2.2 Aplikasi SwishMax**

Animasi merupakan salah satu teknologi multimedia yang digunakan dalam bidang tekonolgi informasi dan komunikasi (TIK). Animasi dalam aplikasi multimedia merupakan bagian penting dari presentasi multimedia dan dapat disajikan sebagai format 2 dimensi (2D) atau 3 dimensi (3D). Jadi, animasi dapat didefinisikan sebagai sesuatu yang muncul dan bergerak pada layar. Untuk membuat ilusi gerakan, gambar ditampilkan pada *frame* layar berbingkai dengan sedikit perubahan (Kaushilk, 2008)**.**

Animasi juga bisa interaktif, yaitu interaksi dengan pengguna, baik melalui komunikasi maupun fisik. Dalam permainan dan aplikasi *e-learning* dapat ditemukan contoh animasi interaktif yang dapat merespons sesuai dengan aktivitas pengguna. Saat ini, sudah banyak produk perangkat lunak animasi yang tersedia di pasar. Tabel 1 menunjukkan perbandingan antara dua produk perangkat lunak yang banyak digunakan dalam pembuatan media interaktif (Kaushilk, 2008).

| <b>Feature/Criteria</b> | <b>Flash CS4</b>            | <b>Swish Max2</b>       |
|-------------------------|-----------------------------|-------------------------|
| Cost                    | <b>US \$699</b>             | <b>US \$150</b>         |
| Time to learn           | Few weeks                   | Few days                |
| Trial package           | 30 days                     | 15 days                 |
| OS support              | Windows/Macintosh/Linux/    | Windows only            |
|                         | Solaris                     |                         |
| Availability of effects | No build-in effects         | Many built-in effects   |
| Script support          | ActionScript 3.0            | SWishScript             |
| Tweening                | Motion/shape                | Motion only             |
| Drawing capabilities    | Limited. Contain tools like | Better. Contain         |
|                         | pen, transformation, shape  | additional tools motion |
|                         | etc.                        | path, autoshapes etc.   |
| Mobile authoring        | <b>Better</b>               | Limited                 |
| Password protection     | No.                         | <b>Yes</b>              |
| Image filter            | N <sub>0</sub>              | Yes                     |

Tabel 1. Perbandingan Perangkat Lunak untuk Animasi

*Software* animasi dua dimensi (2D *animation*) banyak ragamnya, mulai dari pengoperasian yang relatif sulit hingga penggunaan yang *users friendly* karena keterserdiaan fasilitas yang memudahkan. *Flash* merupakan software animasi 2D yang banyak dipakai, meskipun tingkat pengoperasian *flash* relatif rumit. Software animasi 2D lain yang perlu diperhatikan adalah SwishMax. SwishMax memiliki kemudahan yang dapat menghasilkan animasi 2D dengan kompleksitas unsur baik teks, *image*, grafik, maupun suara. Animasi SwishMax dapat diletakkan langsung dalam halaman web, juga media presentasi (Kaushilk, 2008).

Jika pengguna ingin membuat animasi tanpa menggunakan *flash,* maka SwishMax merupakan salah satu media yang tepat. SwishMax memiliki 230 *built-in effects*, seperti: *Explode, Vortex, 3D Spin,* dan *Snake.* SwishMax juga memiliki perangkat bantu untuk membuat garis, kotak, elips, kurva *bezier*, gerak animasi, *sprite*, dan tombol *roll over*, yang semuanya dapat dilakukan dengan mudah. Selain itu, SwishMax dapat diekspor ke format SWF, HTML+SWF, EXE, dan AVI, sehingga dapat dimainkan di setiap komputer yang memiliki *flash player*. SwishMax juga dilengkapi dengan SwishScript, sehingga lebih memudahkan pengguna dalam membuat animasi-animasi yang lebih kompleks lagi.

Awal perkembangan SwishMax banyak digunakan untuk animasi pada *website*, tetapi saat ini SwishMax mulai banyak digunakan untuk media pembelajaran. SwishMax mampu mengimpor dan mengendalikan banyak format, seperti: a) Bitmap (.jpg, .jif, .jpeg, .gifs, .png, .bmp, dan .dib format); b) Vector (.wmf, .swf dan .emf format); c) Audio (.wav, mp3swishmax).

Keunggulan SwishMax sebagai *software* animasi *flash,* dapat digunakan untuk keperluan pembuatan presentasi, animasi, website, serta bisa dijadikan sebagai tambahan dalam pembuatan video *editing*. Dibandingkan dengan *software* animasi lainnya, SwishMax sangat mudah digunakan terutama bagi pemula, karena *script* dan *effect*-nya mudah dicerna dan dimodifikasi. Jika ingin menghasilkan *flash* secara *image oriented* di program SwishMax, maka yang perlu diperhatikan pengguna adalah kesempurnaan hasil editing gambar sebelumnya, yang akan ditampilkan di animasi tersebut. Editing gambar bisa dilakukan di *Adobe Photoshop* dan sejenisnya, tergantung selera. SwishMax juga mampu menangani *link*, baik antarobjek maupun antardokumen, serta melakukan impor file aminasi seperti animasi *flash*.

## **3. METODE**

Artikel ini ditulis berdasarkan hasil studi literatur melalui pengumpulan informasi yang berkaitan dengan aplikasi SwishMax, baik secara tercetak maupun *online*. Informasi yang diperoleh khususnya tentang cara mengolah informasi dalam media interaktif, dirangkum, selanjutnya dikembangkan untuk kegiatan perancangan pengolahan informasi secara sederhana dan sistematis sesuai dengan tahapannya. Tahapan yang dimaksud selanjutnya dijelaskan dalam hasil dan pembahasan.

## **4. HASIL DAN PEMBAHASAN**

#### **4.1 Fitur-Fitur Navigasi**

Fitur-fitur navigasi yang biasa disajikan dalam media interaktif adalah fitur yang dapat menjembatani pengguna informasi untuk mendapatkan informasi yang sesuai dengan kebutuhan pengguna. Adapun fitur-fitur sederhana yang dapat dibuat adalah fitur yang menavigasi pengguna untuk mencari informasi pada format/fitur abstrak, pendahuluan, metode, hasil dan pembahasan, kesimpulan, daftar pustaka, berikutnya *(next)* dan keluar *(exit)*. Untuk lebih jelasnya, berikut ini dikemukakan fitur-fitur tersebut.

#### **4.1.1 Abstrak**

Dengan menekan (klik) fitur abstrak, pengguna informasi akan langsung mendapatkan informasi mengenai abstrak dari suatu tulisan. Untuk membuat fitur ini pengelola informasi (operator) yang menggunakan aplikasi SwishMax harus membuat *scene* tentang abstrak. Kemudian, *Scene 1* diganti menjadi abstrak (Gambar 1), dan nantinya *scene* yang bernama abstrak ini menjadi target pengguna informasi.

| DGB A X DBX ナチテェ の 2 2 1 1 2 2 3 3 1   → 生た 14 |                        |          |    |    |     |    |    |      |    | (PF)  |              |
|------------------------------------------------|------------------------|----------|----|----|-----|----|----|------|----|-------|--------------|
|                                                |                        |          |    |    |     |    |    |      |    |       |              |
| S Add Script                                   |                        | 20<br>15 | 35 | 35 |     | 35 | 55 |      | 65 |       |              |
| Scene 1<br>X Delete                            |                        |          |    |    |     |    |    |      |    |       |              |
|                                                |                        |          |    |    |     |    |    |      |    |       |              |
| G <sup>4</sup> Options                         |                        |          |    |    |     |    |    |      |    |       |              |
|                                                |                        |          |    |    |     |    |    |      |    |       |              |
|                                                |                        |          |    |    |     |    |    |      |    |       |              |
|                                                |                        |          |    |    |     |    |    |      |    |       |              |
| $\mathbf x$                                    | Layout: Scene_1 Script |          |    |    |     |    |    |      |    | Scene |              |
|                                                |                        |          |    |    | 500 |    |    | 1000 |    |       | <b>Guide</b> |
| <b>ICC Shrink</b>                              |                        |          |    |    |     |    |    |      |    |       | Scene        |
| ъ                                              | $\sim 20$              |          |    |    |     |    |    |      |    | Name: | abstral      |

Gambar 1. *Scene* 1, abstrak

Navigas yang harus dibuat adalah fitur yang membawa pembaca menemukan abstrak yang menjadi target. Adapun cara membuat navigasi tersebut adalah dengan mengetik teks berupa kata "abstrak", klik kanan, kemudian konversikan menjadi *button* (Gambar 2).

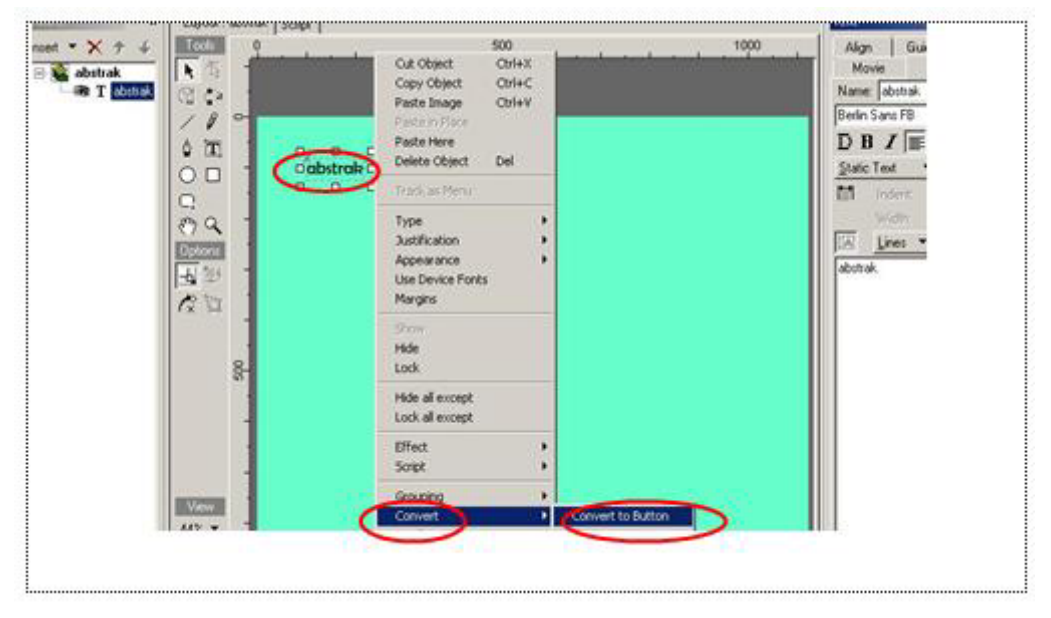

Gambar 2. Membuat navigasi abstrak

Untuk memfungsikan *button* "abstrak" tersebut agar dapat menemukan target, perlu dibuatkan *script* sebagaimana dapat dilihat pada Gambar 3.

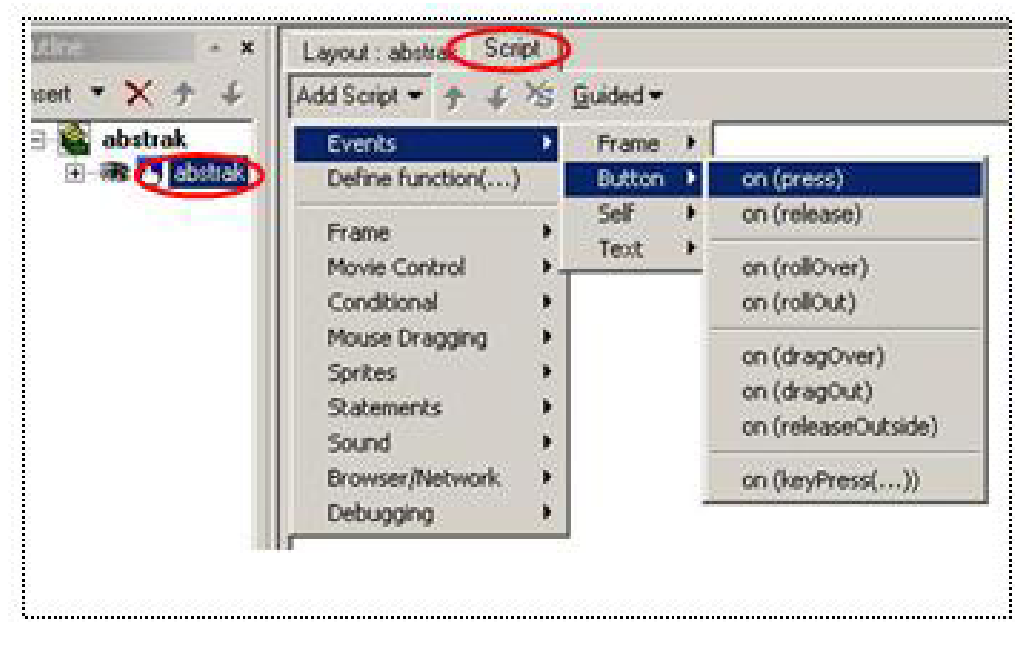

Gambar 3. *Script* abstrak

Kemudian klik *add script* dan pilih *movie control*, *gotoAndPlay,* dan *gotoAndPlay(FRAME)* agar target yang diinginkan dapat ditemukan (Gambar 4).

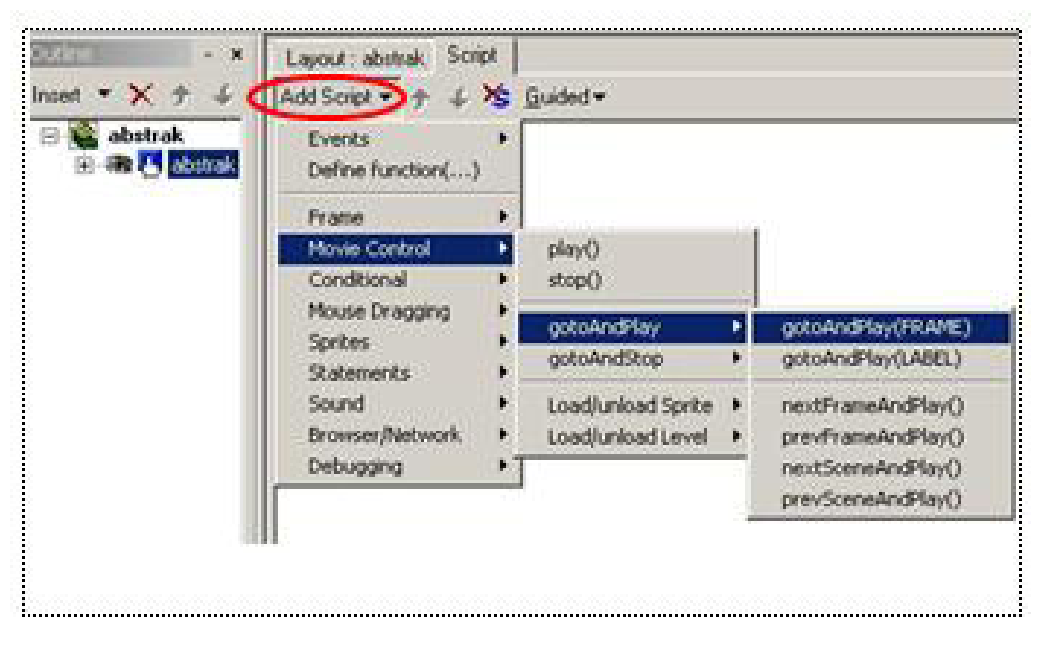

Gambar 4. Penambahan *script* untuk *movie control*

Setelah *gotoAndPlay(FRAME)* pada Gambar 4 di-klik, akan muncul pilihan target yang dikehendaki. Pada baris target kita ketikan abstrak (Gambar 5).

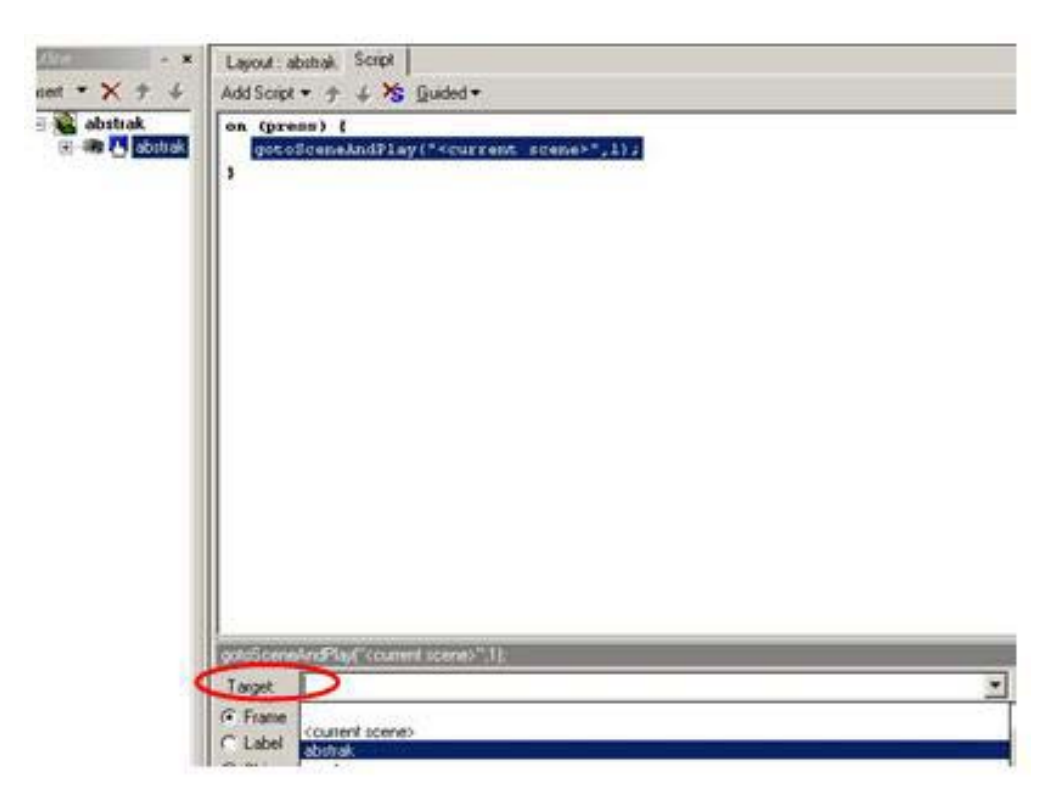

Gambar 5. Pengetikan abstrak sesuai target

Dari rangkaian langkah sebagaimana terlihat pada Gambar 1 sampai dengan 5, pengguna informasi sudah dapat mencari informasi mengenai abstrak hanya dengan menekan fitur/*button* abstrak yang telah dibuat diatas.

#### **4.1.2 Pendahuluan**

Untuk membuat target informasi yang bernama "pendahuluan", operator harus membuat *scene* yang bernama "pendahuluan". Caranya adalah dengan mengetik insert pada aplikasi SwishMax, kemudian akan muncul *Scene 2.* Selanjutnya operator mengganti *Scene 2* ini menjadi pendahuluan (Gambar 6), dan nantinya *scene* yang bernama pendahuluan ini akan menjadi target pengguna informasi.

Langkah selanjutnya adalah membuat fitur navigasi atau *button* yang tertera "pendahuluan", dengan cara mengetik teks berupa kata "pendahuluan", kemudian meng*convert*nya menjadi *button*. Untuk memfungsikan *button* yang dimaksud agar dapat menemukan target, perlu dibuatkan *script*. Langkahnya yaitu Klik *gotoAndPlay(FRAME)*, hingga muncul pilihan target yang dikehendaki. Pada baris target lalu ketik kata "pendahuluan". Untuk lebih jelasnya, ikuti langkah-langkah sebagaimana dijelaskan pada Gambar 1 sampai 5.

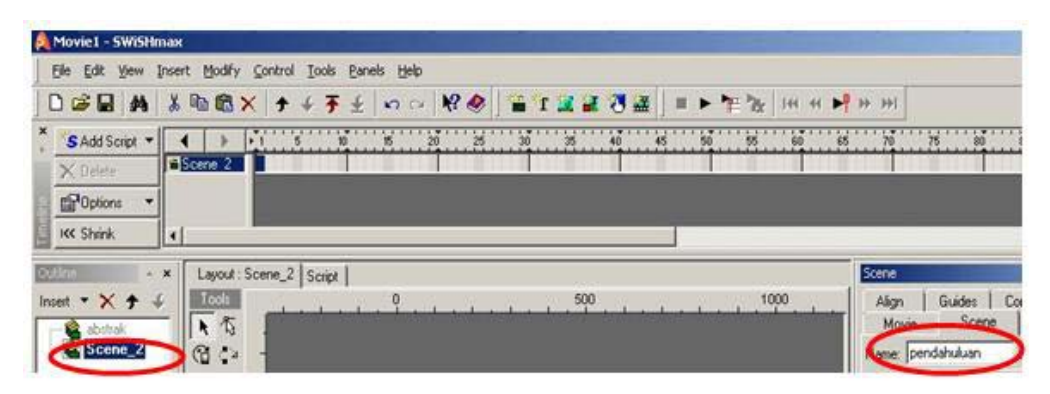

Gambar 6. *Scene* 2, pendahuluan

## **4.1.3 Metode**

Untuk membuat target informasi yang bernama "metode", operator harus membuat *scene* yang bernama "metode". Caranya adalah dengan mengetik *insert* pada aplikasi SwishMax, akan muncul *Scene 3*, kemudian operator mengganti *Scene 3* ini menjadi metode (Gambar 7), dan nantinya *scene* yang bernama "metode" ini menjadi target pemakai informasi.

| <b>A</b> Moviet - SWiSHmax                                                                                     |                                                                                            |
|----------------------------------------------------------------------------------------------------|--------------------------------------------------------------------------------------------|
| file Edit Veve Irenet Hodi'y Control Tools Penels Help                                                         |                                                                                            |
| D. B. B. B. B. B. K. Y. F. H. D. D. R. B. B. T. B. B. B. F. F. B. H. H. F. H. H.                               |                                                                                            |
| SAdd Script<br>-<br>$\rightarrow$<br>Ŀ.<br>Exerci L<br>X Dece<br>E <sup>N</sup> otorn<br><b>HK Shirk</b><br>14 |                                                                                            |
| Layout: Scene_3   Scept<br>$\pmb{x}$<br><b>CARDON</b>                                                          | Some                                                                                       |
| Took-<br>1000<br><b>RDS</b><br>٠<br>$\times$ +<br>开写<br>G O<br>Scene:<br>J.                                    | Gudes  <br><b>Co</b><br>Align<br>Scene<br>Mosse<br>Name inclode<br><b>Uncles: Denoting</b> |

Gambar 7. *Scene* 3, metode

Sama seperti langkah di atas, yaitu membuat fitur navigasi atau *button* yang tertera "metode", dengan cara mengetik teks berupa kata "metode", kemudian *convert* menjadi *button*. Untuk memfungsikan *button* yang bernama metode tersebut agar menemukan target, perlu dibuatkan *script*. Klik *gotoAndPlay*(*FRAME*), maka akan muncul pilihan target yang dikehendaki. Pada baris target kita ketikan kata "metode". Selanjutnya dapat mengikuti langkah-langkah sebagaimana dijelaskan pada Gambar 1 sampai Gambar 5.

#### **4.1.4 Hasil dan pembahasan**

Untuk memberikan informasi bernama "hasil dan pembahasan**"** kepada pemakai, operator harus menambah *scene* yang bernama "hasil dan pembahasan". Caranya adalah dengan mengetik *insert* pada aplikasi SwishMax, akan muncul *Scene 4*, kemudian operator mengganti *Scene 4* ini menjadi hasil dan pembahasan (Gambar 8), dan nantinya *scene* yang bernama "hasil dan pembahasan" ini menjadi target pemakai informasi.

| <b>P.</b> Movie! - SWISHmax                                                                                                    |                                                                                      |
|----------------------------------------------------------------------------------------------------|--------------------------------------------------------------------------------------|
| Elle Edit Yerr Insert Hodify Control Tools Eanels Help                                                                                         |                                                                                      |
| DSB A 美脑意义 ナチチョウ RO コエエスス - コンラン HH H H H H                                                                                                    |                                                                                      |
| SAdd Script = 4<br>$\mathbf{E}$<br>Dicene 4<br>X Delvis<br><sup>20</sup> Options<br><b>MC Sheek</b>                                            |                                                                                      |
| 13<br>Layout: Scene_4   Script  <br><b>Curiere</b><br>$= 90$<br>Tools<br>1000<br>500<br>$l$ noen $X +$<br>大石<br>obsail.<br>pendahijuan<br>42 G | Scene<br>Guides<br>Co<br>Align.<br>Scene:<br><b>Movie</b><br>Name: hasil dan pembaha |
| I<br>Scene_4<br>m<br>٥                                                                                                    | On click. Do nothing<br>FIFA"                                                        |

Gambar 8. *Scene* 4, hasil dan pembahasan

Langkah selanjutnya adalah membuat fitur navigasi atau *button* yang bernama hasil dan pembahasan, dengan cara mengetik text berupa kata "hasil dan pembahasan", kemudian di*convert* menjadi *button* yang bernama hasil dan pembahasan*.* Untuk memfungsikan *button* yang dimaksud sesuai dengan target, perlu dibuatkan *script*. Klik *gotoAndPlay*(*FRAME*), maka akan muncul pilihan target yang dikehendaki. Pada baris target, ketik kata "hasil dan pembahasan". Lihat langkah-langkah sebagaimana dijelaskan pada Gambar 1 sampai Gambar 5.

#### **4.1.5 Kesimpulan**

Untuk memberikan informasi bernama "kesimpulan**"** kepada pengguna, operator harus menambah *scene* yang bernama "kesimpulan". Caranya sama seperti di atas yaitu dengan mengetik *insert* pada aplikasi SwishMax, akan muncul *Scene 5*, kemudian operator mengganti *Scene 5* menjadi "kesimpulan" (Gambar 9). Nantinya *scene* yang bernama "kesimpulan" ini menjadi target pemakai informasi.

| File:                                    | Edit Very Swert Hodily Coronal Tools Banels Help |  |      |             |
|------------------------------------------|--------------------------------------------------|--|------|-------------|
| DG国 曲 太陽県× ナチチ土 のつ 収参   a f はは過は = ▶ケ    |                                                  |  |      | $-441$      |
| $S$ Adrican + $\vert$ 4<br>$\rightarrow$ | w                                                |  |      | 413 8-9-9   |
| <b>Down</b> 1<br>$26.0$ elmin            |                                                  |  |      |             |
| EP Uplomt                                |                                                  |  |      |             |
| <b>NX Street</b><br>$+1$                 |                                                  |  |      |             |
|                                          |                                                  |  |      |             |
| $\blacksquare$                           | Lajost: Scane 3 Scient                           |  |      | 5,000       |
|                                          |                                                  |  | 1108 | Alion       |
| Totals:<br>-6                            |                                                  |  |      | Movie<br>35 |
| $ +$ $\times$ $+$<br>上市<br>SB Ca         |                                                  |  |      | keningular  |

Gambar 9. *Scene* 5, kesimpulan

Langkah berikutnya adalah membuat fitur navigasi atau *button* yang bernama "kesimpulan", dengan cara mengetik teks berupa kata "kesimpulan". Kemudian, di*convert* menjadi *button* "kesimpulan". Untuk memfungsikan *button* yang dimaksud sesuai dengan target, perlu dibuatkan *script*. Klik *gotoAndPlay(FRAME),* maka akan muncul pilihan target yang dikehendaki. Pada baris target kemudian ketik kata "kesimpulan". Perhatikan langkah-langkah sebagaimana dijelaskan pada Gambar 1 sampai Gambar 5.

#### **4.1.6 Daftar pustaka**

Untuk memberikan informasi bernama "daftar pustaka" kepada pemakai, operator harus menambah *scene* yang bernama daftar pustaka. Caranya sama seperti di atas, yaitu dengan mengetik *insert* pada aplikasi SwishMax, akan muncul *Scene 6*, kemudian operator mengganti *Scene 6* ini menjadi daftar pustaka (Gambar 10). Nantinya *scene* yang bernama "daftar pustaka" ini menjadi target pemakai informasi.

| <b>B. Moviet - SWAllmax</b>                                                                                                    |                                                                                                 |
|----------------------------------------------------------------------------------------------------|-------------------------------------------------------------------------------------------------|
| Edit year Joset Hodi's Cordol Look Pareis Help-<br>強                                                                                    |                                                                                                 |
| 好意<br>$D \otimes F$ $A$<br>الز<br>$\mathcal{U}$<br>腕<br><b>Company of the United States</b><br>X.<br>۰<br>助<br><b>WE CA</b>             | -HI                                                                                             |
| SAdSopr +<br>習<br>鳳<br>Æ<br>凞<br>闔<br>m<br>Р<br>50<br>æ<br><b>Elizane</b> &<br>$X$ form<br><b>Coper</b><br>m.<br><b>IOC Elenic</b><br>则 | 吸                                                                                               |
| Lapout: Scene, E. Scopi<br>- 8<br>$+800$<br><b>RIG</b>                                                                                  | Scott<br>Alco<br>Guideo                                                                         |
| 侮<br>Ą.<br>ζ×<br>Ø<br>ý.<br>t.<br>al de ses<br><b>CE DANSULAR</b><br>$\mathbb{I}$<br>Scere_<br>$\Box$<br>σ                              | Sinas<br>More<br><b>Nagle dalla partaka</b><br><b>Undek: Resorting</b><br><b>PSY RS</b><br>IFE. |

Gambar 10. *Scene* 6, daftar pustaka

Selanjutnya dibuat fitur navigasi atau *button* yang bernama "daftar pustaka", dengan cara mengetik teks berupa kata "daftar pustaka", kemudian di*convert* menjadi *button* "daftar pustaka". Untuk memfungsikan *button* yang bernama daftar pustaka tersebut agar menemukan target, perlu dibuatkan script. Klik gotoAndPlay(FRAME), maka akan muncul pilihan target yang dikehendaki, pada baris Target kita ketikan kata "daftar pustaka". Lihat langkah-langkah sebagaimana dijelaskan pada gambar 1 sampai dengan 5.

#### **4.1.7 Berikutnya** *(next)* **dan keluar** *(exit)*

Fitur ini diperlukan untuk mendapatkan informasi berikutnya, dan apabila pengguna informasi sudah merasa cukup mendapatkan informasi, biasanya pengguna informasi akan mencari informasi berikutnya *(Next)* atau menutup *(Exit)* aplikasi CD interaktif dan langsung keluar dari aplikasi. Untuk memberikan navigasi *next* perlu dibuat fitur yang bernama *next*, operator harus mengetik kata *next* pada *movie*, selanjutnya di*convert* dengan cara meng-klik kanan kata *next* (Gambar 11).

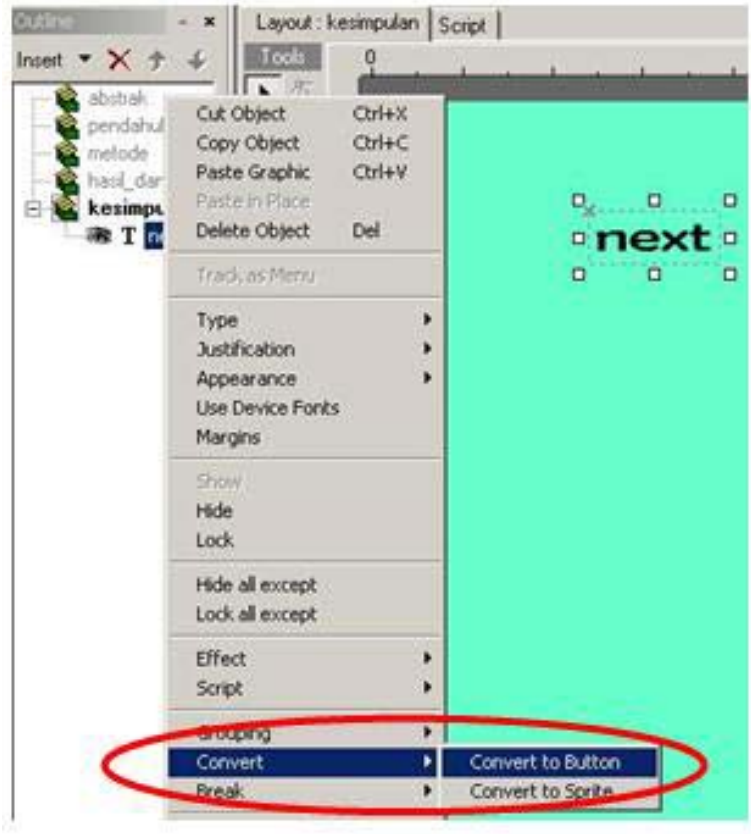

Gambar 11. Fitur *next*

Sebagaimana disebutkan di atas bahwa langkah selanjutnya adalah membuat fitur navigasi atau *button* yang bernama *next*, dengan cara mengetik teks berupa kata *next*. Kemudian *convert* menjadi *button* yang bernama *next*. Untuk memfungsikan *button* yang dimaksud agar dapat menemukan target, perlu dibuatkan *script*. Klik *gotoAndPlay(FRAME)*, akan muncul pilihan target yang dikehendaki. Pada baris target ketik kata *next*. Lihat langkah-langkah sebagaimana dijelaskan pada Gambar 1 sampai Gambar 5.

Cara membuat fitur navigasi yang bernama *exit* adalah dengan cara mengetik kata *exit* yang dimaksud pada *movie*, selanjutnya di*convert* dengan cara *klik* kanan pada kata *exit* (Gambar 12). Selanjutnya, tekan *add script* pilih *browser/network*, lalu pilih *fscommand* (…) dan pilih *quit*.

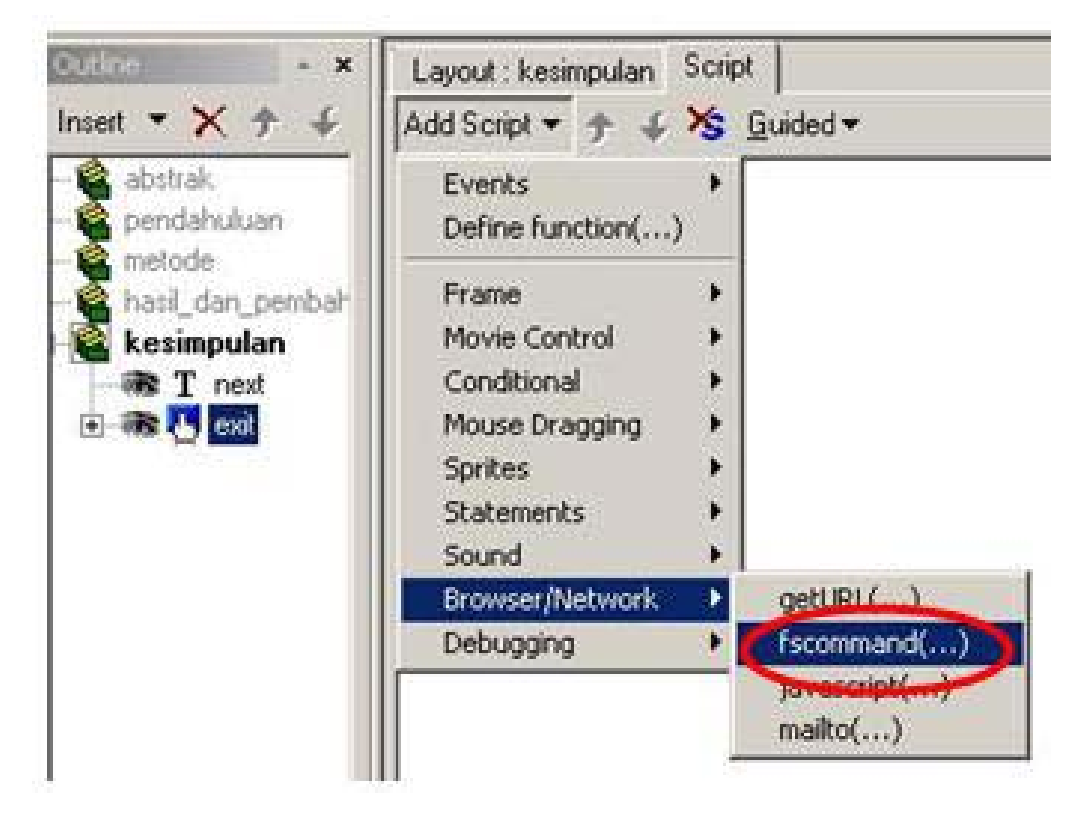

Gambar 12. Fitur *exit*

## **4.2** *Script*

Pada uraian sebelumnya telah disampaikan mengenai cara memfungsikan navigasi dengan *script*. *Script* merupakan bahasa yang disediakan dalam aplikasi SwishMax, tujuannya agar operator dapat mengarahkan pengguna informasi untuk mendapatkan target dari informasi yang dibutuhkan. Apabila kata *script* pada *movie* di-klik maka akan diberikan dua pilihan, yaitu bagaimana perlakukan terhadap *button* yang telah dibuat, misalnya ditekan (klik) sebagaimana terlihat pada Gambar 13. *Movie* atau objek mana yang akan dijadikan target informasi (Gambar 14)

| Outline<br>$\mathbf{x}$<br>Insert $\mathbf{v} \times 1$ | Script<br>Layout : abstract<br>Add Script -                         | >S Guided -           |                                                      |
|---------------------------------------------------------|---------------------------------------------------------------------|-----------------------|------------------------------------------------------|
| 日登<br>abstrak<br>El Wa La abstrak                       | <b>Events</b><br>Define function()                                  | Frame                 |                                                      |
|                                                         | Frame                                                               | <b>Button</b><br>Self | on (press)<br>on (release)                           |
|                                                         | Movie Control<br>Conditional                                        | Text                  | on (rollOver)<br>on (rollOut)                        |
|                                                         | Mouse Dragging<br>Sontes <sup>®</sup><br><b>Statements</b><br>Sound |                       | on (dragOver)<br>on (dragOut)<br>on (releaseOutside) |
|                                                         | Browser/Network<br>Debugging                                        |                       | on (keyPress())                                      |

Gambar 13. *Script button*

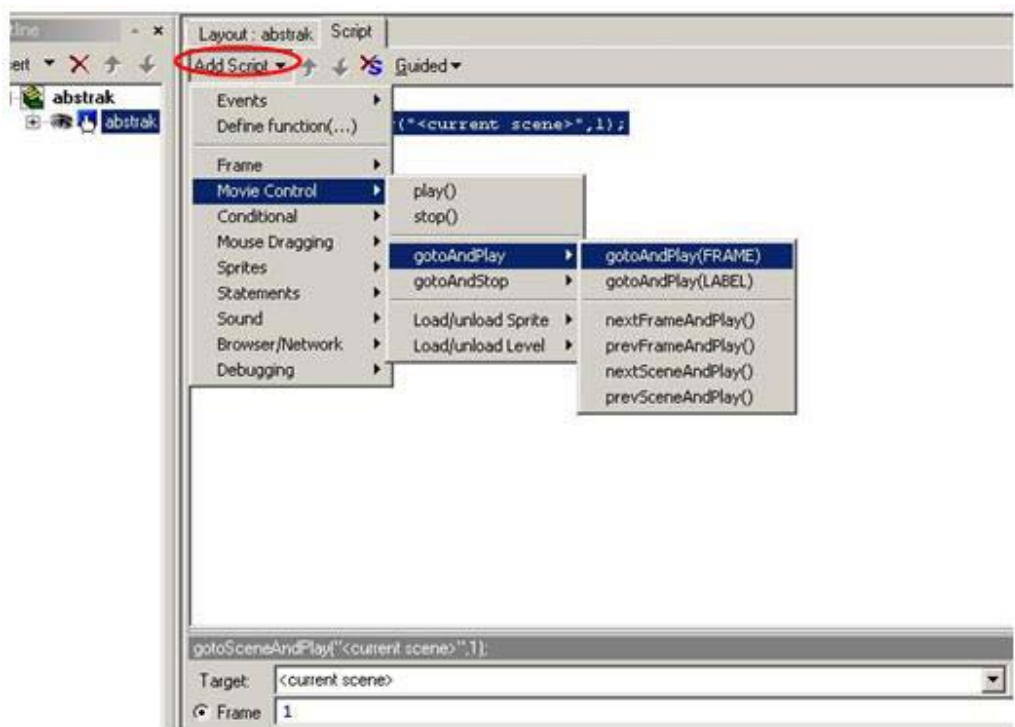

Gambar 14. *Script movie*

#### **4.3 Rancangan** *input* **dan tampilan** *output*

Rancangan *input* adalah sejumlah informasi yang akan diolah atau dikemas dengan menggunakan aplikasi SwishMax, yaitu terdiri atas unsur-unsur berupa abstrak, pendahuluan, metode, hasil dan pembahasan, kesimpulan dan penutup, dan daftar pustaka. Unsur-unsur tersebut kemudian dimasukkan ke dalam *scene* pada aplikasi SwishMax yang telah dibuat dan diganti namanya menjadi nama unsur-unsur pada informasi ilmiah. Aplikasi ini dapat menampung banyak halaman untuk mengakomodasi dari setiap unsur informasi ilmiah. Informasi ilmiah yang dapat dimasukan ke dalam aplikasi tersebut, tidak hanya berupa teks, tetapi juga bisa berupa gambar, film, dan suara.

Untuk menampilkan *output* atau hasil dari proyek yang telah dibuat berupa SWF, diperlukan aplikasi yang bernama *flash player*. *Flash player* ini dapat diperoleh secara cuma-cuma *(freedownload)*.

## **5. KESIMPULAN**

Dari uraian di atas dapat diketahui bahwa pengolahan informasi ilmiah dengan menggunakan aplikasi SwishMax lebih menarik. Hal ini disebabkan karena pengguna informasi tidak perlu mencari informasi dari awal hingga akhir tulisan. Dengan menekan fitur tertentu pengguna informasi dapat langsung menemukan informasi yang dicari. Aplikasi ini dapat diperoleh secara gratis dengan cara mengunduh pada internet. Kelebihan lain dari program ini dibandingkan aplikasi lain yang sejenis adalah pengolahan desain lebih cepat, fasilitas animasi, dan transisi dapat dilakukan lebih banyak. Dengan membaca tulisan ini diharapkan pengelola informasi dapat mengaplikasikan SwishMax agar informasi yang dikelolanya menjadi lebih menarik.

## **DAFTAR PUSTAKA**

- **Fadli, A. 2011.** Pemanfaatan media CD interaktif terhadap hasil belajar. http:// www.techforedu.org/2011/09/pemanfaatan-media-cd-interaktif.html/(Diakses: 15/08/2012).
- **Faeth, A.J., Oren, M., Sheller, J., Godinez, S., and Harding, C. 2008.** Cutting, deforming, and painting of 3D meshes in a two handed viso-haptic VR system. Proceeding of IEEE Virtual Reality (IEEE VR '08).
- **Patel, K. 2008.** Comparison of animation technologies poster paper in the  $22<sup>nd</sup>$  Annual NACCO, Mannn S & Verhaart, M (ecs) Napier, NZ, July 10-13. www.naccq.ac.nz
- **Leonard, E.S. 2007.** CD interkatif. http://sugar-personality.blogspot.com /2007/11/ cd-interaktif.html (Diakses: 15/08/2012).
- **Maroebeni. 2008.** Perkembangan multimedia dan CD. http://maroebeni.wordpress.com /2008/11/05/\_perkembangan-multimedia-dan-cd-interaktif/ (Diakses: 15/08/2012).
- **McHenry, K., and Bajcsy, P. 2010.** "Key aspects in 3D file format conversions", Joint Annual Meeting of the Society of American Archivists and the Council of State Archivists, 2009 Research Forum 'Foundations and Innovations', August 11, Hilton Austin, Texas, USA.
- **Setiawan, D., et.al. 2007.** Komputer dan media pembelajaran. Jakarta: Universitas Terbuka.
- **Suyanto, M. 2005.** Multimedia untuk meningkatkan keunggulan bersaing. Yogyakarta: Andi Offset.
- **Webzell, A. 2004.** From 3D to 2D; how animation artist use the techniques of 3D animation to enhance or create the 2D environment. Unpublished Bachelor Dissertation, SAE Institute Middlesex University.
- **Zulfikar, T. 2012.** Pengertian CD interaktif. http://pengertian-interaktif.blogspot.com/ (Diakses: 15/08/2012).